# **HANDLEIDING HIPPO EDITOR**

## **Inhoud**

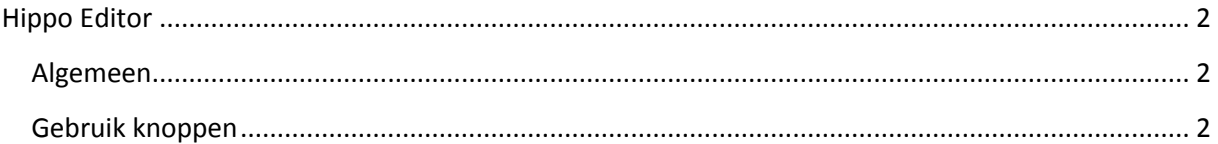

## <span id="page-1-0"></span>**Hippo Editor**

### <span id="page-1-1"></span>**Algemeen**

Met Shift-Enter aan het eind van een regel (in plaats van alleen Enter) zorg je ervoor dat er geen witregels ontstaan tussen de zinnen.

Als je een tekst uit Word kopieert, gebruik dan de hiervoor bedoelde knoppen, anders kunnen er zaken in opmaak e.d. verloren gaan.

### <span id="page-1-2"></span>**Gebruik knoppen**

Boven het tekst veld staan enkele knoppen. Als je niet precies weet waar een bepaalde knop voor dient, ga je er even met je muispijl op staan. Er verschijnt dan een korte toelichting. We behandelen hieronder de knoppen per genummerd segment.

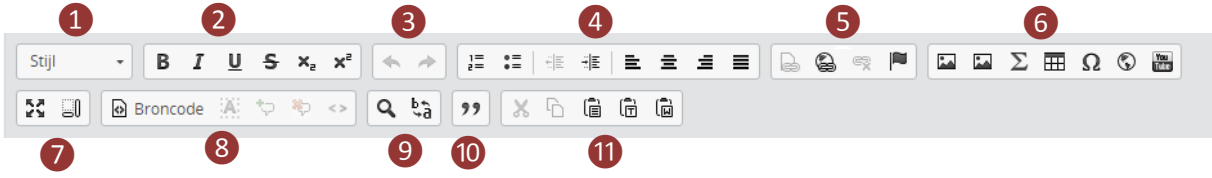

❶ Hier kies je de stijl van je tekst. Voor tussenkopjes kies je **Kop 3 / Heading 3,** voor overige tekst **Normaal / Normal**. (gebruik Kop 1 / Heading 1 en Kop 2 / Heading 2 dus niet).

❷ Met deze knoppen pas je respectievelijk de volgende effecten toe op de tekst die je hebt geselecteerd:

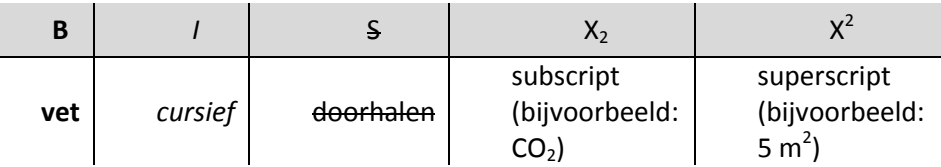

❸ Met de pijl naar links maak je acties ongedaan, met de pijl naar rechts kun je een actie die je ongedaan hebt gemaakt alsnog uitvoeren.

❹ Met deze knoppen verander je de uitlijning van de tekst in je paragraaf. Met de knoppen doe je respectievelijk het volgende:

- genummerde lijst invoegen / insert numbered list
- opsomming invoegen / insert bulleted list
- inspringing verkleinen / decrease indent (N.B.: deze functionaliteit werkt nog niet goed
- inspringing vergroten / increase indent (N.B.: deze functionaliteit werkt nog niet goed
- links uitlijnen / align left
- centreren / center
- rechts uitlijnen / align right
- uitvullen / justify

❺ Met de knoppen in dit deel van de knoppenbalk kun je respectievelijk:

#### **Interne link maken / internal link**

Ofwel: een link die verwijst naar een andere pagina binnen de universitaire Hippo-website.

- Selecteer het woord (of de woordgroep) waar je een interne link van wilt maken en druk op de knop
- Er verschijnt een venster
- Navigeer met behulp van de mappenstructuur aan de linkerkant naar de pagina waarnaar je wilt verwijzen en selecteer de pagina
- Vink eventueel aan of je de pagina waarnaar je linkt in een nieuw venster wilt laten openen (raden we niet aan) en geef de link desgewenst een titel. Deze verschijnt in beeld als bezoekers met hun muispijl op de link gaan staan.
- Druk op *OK*

#### **Externe link maken / external link**

- Selecteer het woord (of de woordgroep) waar je een interne link van wilt maken en druk op de knop
- Er verschijnt een venster. We kijken eerst onder de tab 'Linkomschrijving'
- Bij Linktype heb je 3 opties:
	- o *URL*

Dit kies je als je wilt verwijzen naar een webpagina. Tik of plak het adres in het veld 'URL'. 'Protocol' is wat er voor het adres staat. Laat dit op 'http://' staan. Er zijn weliswaar sites die het veilige protocol 'https"//' gebruiken (websites van banken bijvoorbeeld), maar dat hoef je tegenwoordig niet meer in je link te zetten. Als je op de betreffende website komt, maakt die er zelf 'https://' van.

o *Link naar anker in tekst / anchor*

Selecteer deze optie als je wilt verwijzen naar een ander deel van dezelfde pagina (anker). Hoe je dat doet lees je onder het kopje 'Anker aanmaken'. De volgorde is dus: eerst een anker aanbrengen, dan de interne link die ernaar verwijst. Ankers zie je vaak op pagina's met veelgestelde vragen, waarbij de vraag een link is die verwijst naar het antwoord in de lager op de pagina geplaatste antwoordensectie.

o *E-mail*

Wil je linken naar een e-mailadres, dan kies je 'E-mail'. Wat je in de formuliervelden moet invullen is wel duidelijk. Het veld 'E-mailadres' is verplicht, de andere twee niet. 'Onderwerp bericht' kan handig zijn omdat je, als daar bijvoorbeeld staat 'Vraag/opmerking nieuwsartikel' in één opslag kunt zien waar een binnengekomen mail over gaat. Pas op met 'Inhoud bericht': mensen vinden het vervelend als jij voor hen gaat bepalen hoe de tekst van hun mail moet gaan luiden. Zet er bijvoorbeeld niet een voorgekookte aanhef boven als 'Beste webredactie, ik heb een vraag'.

Als je de gegevens van de aan te brengen links hebt ingevuld, druk je op *OK*

## **Link verwijderen / unlink**

Met deze knop haal je een link weer uit de tekst

- Selecteer de link
- Klik op de knop

#### **Link aanpassen?**

Het kan gebeuren dat je een link naar een ander adres wilt laten verwijzen. Bijvoorbeeld omdat de website waarnaar je verwijst naar een ander adres is verhuisd. Er is geen aparte knop om links te wijzigen. In plaats daarvan vervang je de huidige link door een nieuwe: selecteer de link in de tekst en doorloop de stappen onder 'Externe link maken'.

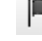

## Anker aanmaken / anchor

Een anker is een locatie op je pagina waarnaar je vanaf een andere positie op dezelfde pagina naar of vanuit een andere pagina naar kunt linken.

- Selecteer het woord of woordgroep waar je een anker van wilt maken en druk op ankerknop.
- In het venstertje dat verschijnt geeft je de gewenste ankernaam op
- Druk op OK

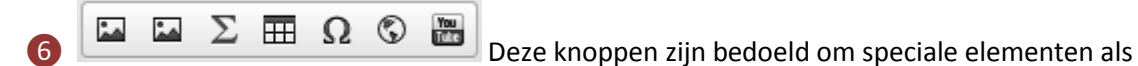

afbeeldingen, video en tabellen in te voegen

De eerste -knop gebruik je om een afbeelding in de tekst in te voegen. Dit gaat op dezelfde manier als het toevoegen van een hoofdfoto.

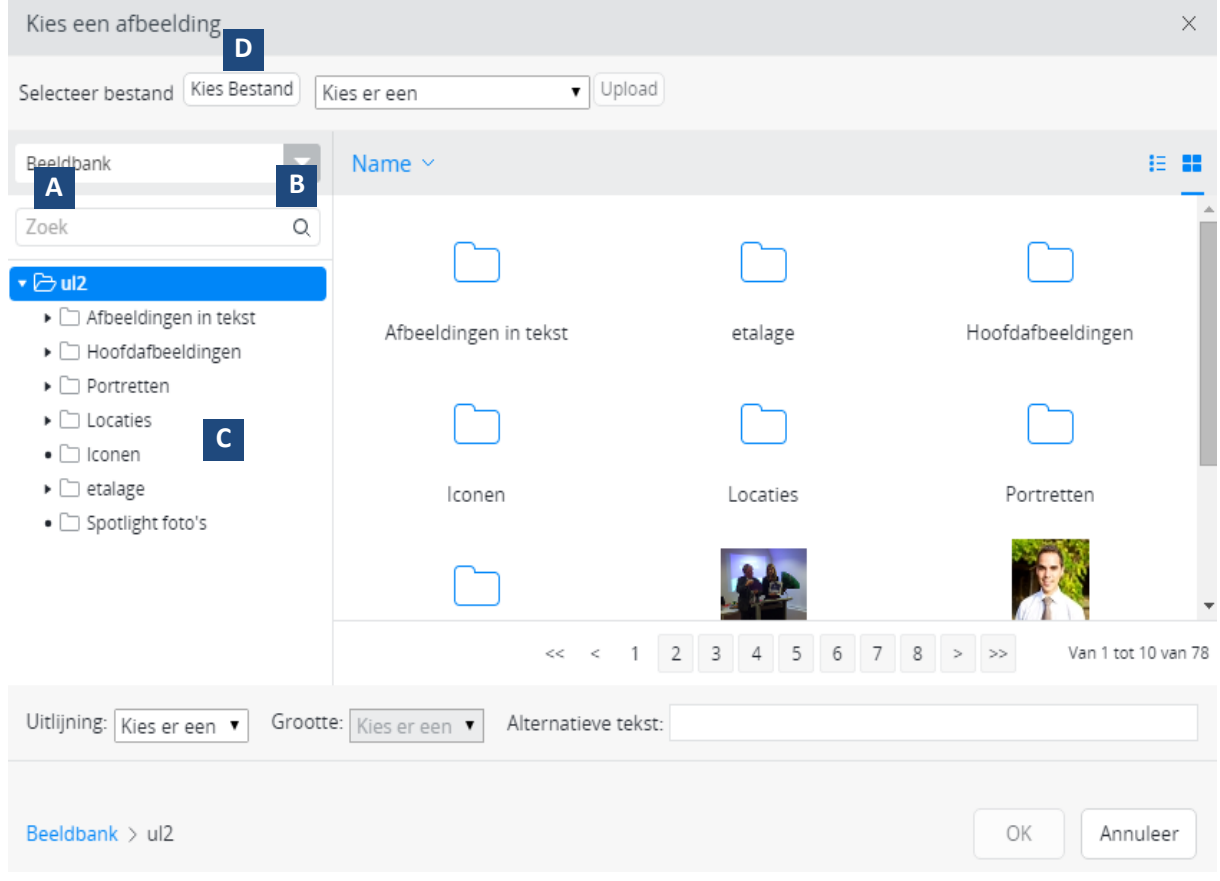

Gebruik het zoekveld A om een afbeelding op (deel van de) naam te zoeken. *Let op:* druk niet op Enter om je zoekopdracht te bevestigen, maar klik op het vergrootglasicoontje B .

Het is ook mogelijk om via de mappenstructuur C naar de gewenste afbeelding te bladeren. Gebruik in dit geval de afbeeldingen in de map *Afbeeldingen in tekst / Images in text*

Via de knop *Kies Bestand* / *Choose file* D kun je een nieuwe afbeelding toevoegen aan de beeldbank.

[Meer informatie over afbeeldingen in Hippo](http://www.leidenuniv.nl/hippo-handleiding/Hippo%20en%20afbeeldingen.pdf)

Als je op de knop  $\Sigma$  drukt, verschijnt er een venster waarin je wiskundige formules kunt invoeren. In de praktijk zul je deze functionaliteit niet nodig hebben, dus die bespreken we hier verder niet. Mocht je je er toch in willen verdiepen, klik dan op de link *TeX documentatie*.

Druk op  $\overline{\boxplus}$  om een tabel in te voegen in de tekst. Geef in elk geval op uit hoeveel rijen en kolommen de tabel moet bestaan. N.B.:

Instellingen als tabelbreedte, celbreedte, randdikte, celafstand, celopvulling, onderschrift en samenvatting werken momenteel niet.

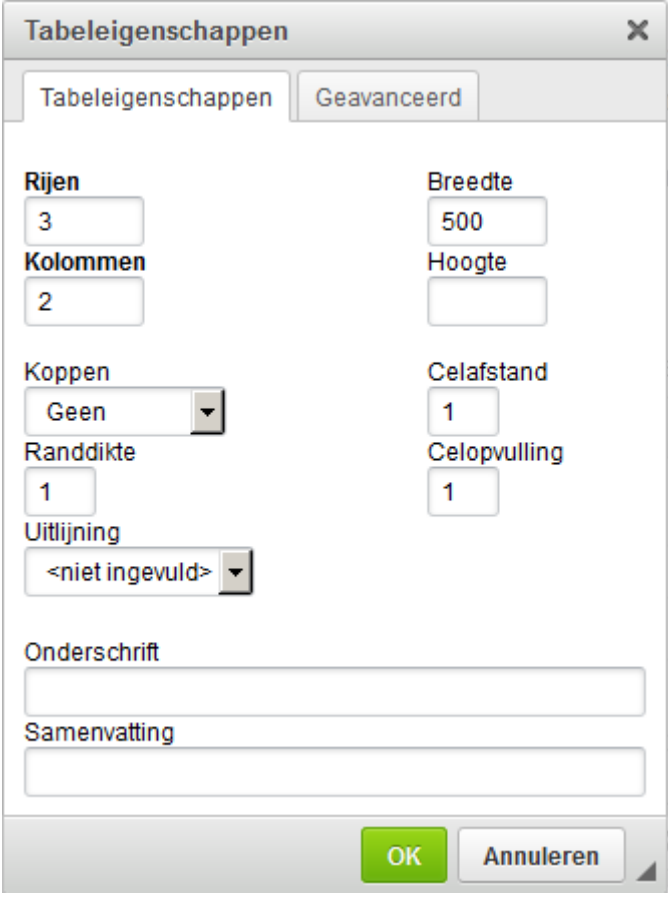

**TIP** Als je een tabel hebt ingevoegd kun je daarna ook nog rijen en kolommen toevoegen en verwijderen of de eigenschappen van de hele tabel of een individuele cel veranderen. Klik met de rechter muisknop op de tabel en maak je keuze in het menu dat verschijnt.

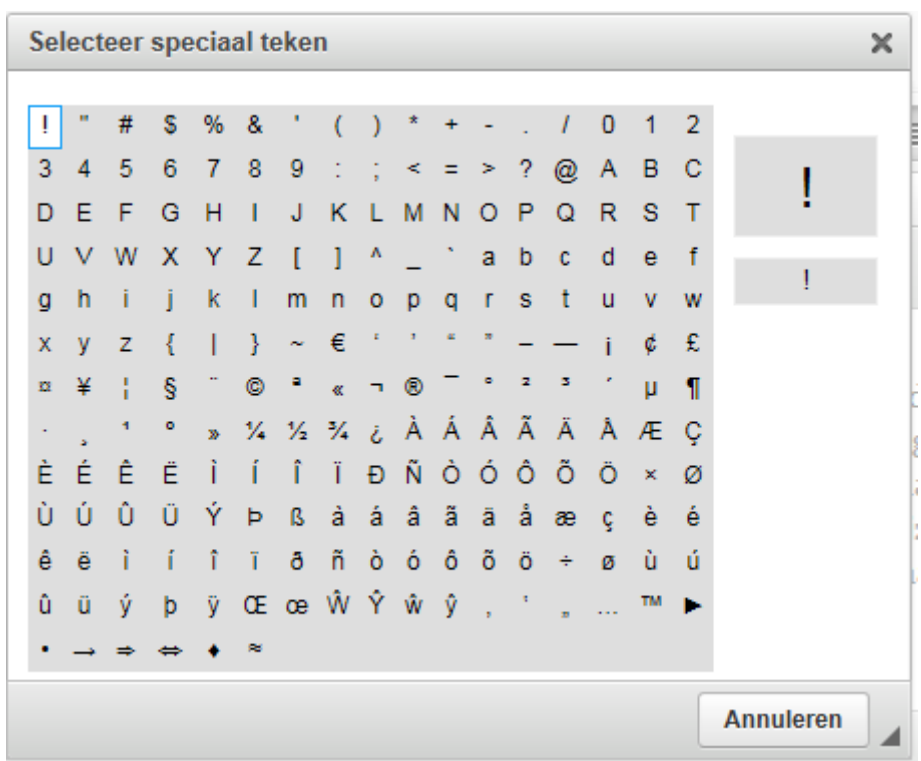

Druk op  $\Omega$  als je een speciaal teken in wil voeren:

Zodra je op een teken drukt, verschijnt dit in de tekst op de plek waar de cursor staat.

De knop  $\circled{S}$  maakt het mogelijk om een iframe te maken, waarmee je informatie van een andere webpagina binnen je eigen webpagia kunt tonen, b.v. een jotform:

Voer eerst een tekst in, in het Tekst-veld; een Iframe wordt namelijk niet als tekst gezien en je moet verplicht iets invullen.

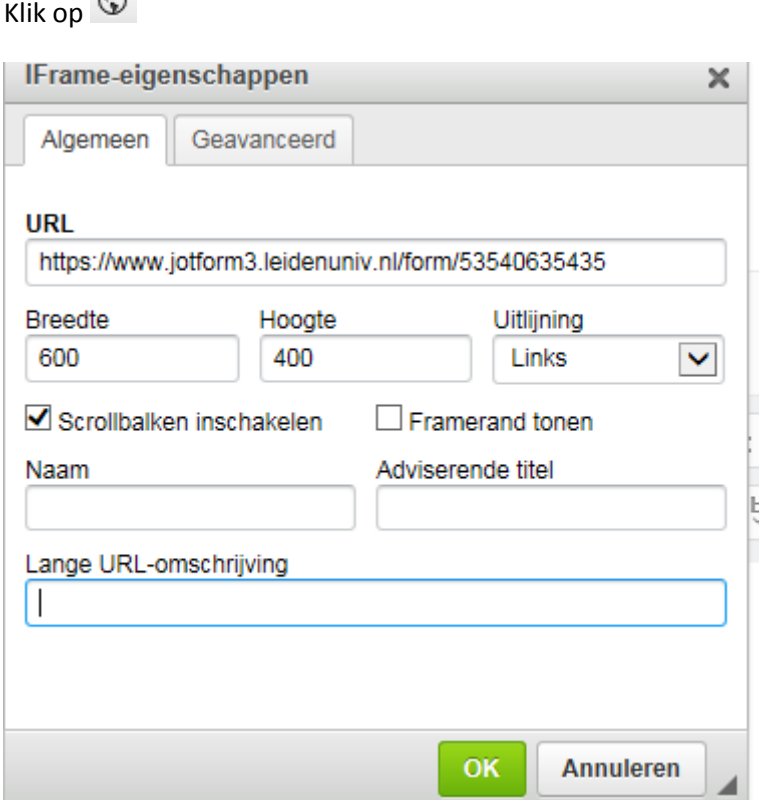

 $\mathscr{D}$ 

Vul altijd een URL in, en gebruik **alleen https- verbindingen** (http werkt niet) alsmede de Breedte en Hoogte; wil je het frame niet groot laten tonen, vink dan 'Scrolbalken inschakelen' aan. Als je de Uitlijning niet invult, wordt het frame in het midden geplaatst. Door 'Framerand tonen' aan te vinken, wordt er boven en links een rand gemaakt.

Pas als je klikt op Sla op &Sluit, zie je de Iframe daadwerkelijk.

Als je een wijziging wilt aanbrengen, klik dan eerst op het Iframe in de tekst-editor en klik dan op de knop  $\circledast$ 

Met de **knop kun je een YouTubevideo op je pagina zetten**.

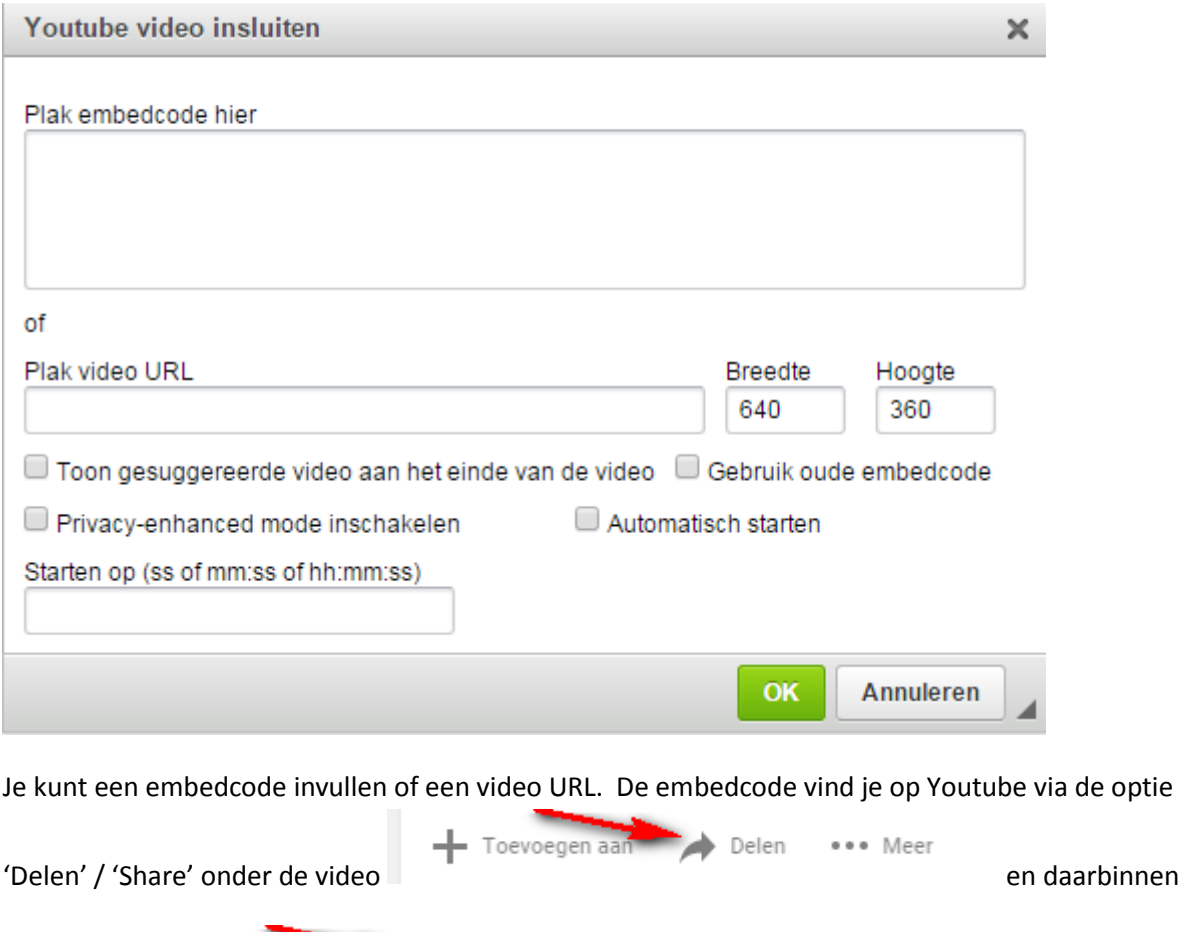

Delen Insluiten . E-mail<br>Insluiten' / 'Embed' . Er verschijnt dan een regel met code die je kunt kopiëren in het deel "Plak embedcode hier".

De video URL is het adres van de video op de website van YouTube. Met de opties Breedte en Hoogte kun je het getoonde beeld op de site groter of kleiner maken.

#### **Altijd uitgevinkt laten:** *Toon gesuggereerde video aan het eind van de video* en *Gebruik oude embedcode*

Als je 'Privacy-enhanced mode inschakelen' aanvinkt, betekent dit dat YouTube geen informatie vastlegt over de bezoeker, tenzij hij of zij de video afspeelt.

Je kunt ervoor kiezen om de video automatisch te laten starten (vink aan 'Automatisch starten') of om een bepaald tijdstip te starten (vul de tijd in bij 'Starten op (ss of mm:ss of hh:mm:ss).

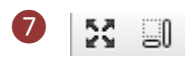

Je kunt het tekstscherm maximaliseren met de knop zodat je de gehele tekst beter kunt zien. Door middel van **zie je uit welke HTML-elementen de tekst is opgebouwd**. Doorgaans heb je deze functie niet nodig.

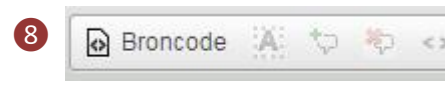

Als je op Broncode / Source klikt, zie je de tekst als HTML-code. Als je HTML-kent, kun je daar wijzigingen aan de tekst aanbrengen. Er zijn nog vier knoppen met de volgende functies:

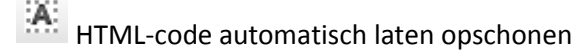

geef geselecteerde tekst als HTML-commentaar weer

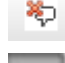

maak van HTML-commentaar weer normale tekst

laat automatisch de bijbehorende afsluitende tag verschijnen als je een HTML-tag intypt.

Broncode Klik nogmaals op / Source om terug te gaan naar de normale weergave.

O Door op Q te klikken kun je de tekst doorzoeken; brangt je meteen op de tab 'Vervangen' / 'Replace'. Als je een of meerdere woorden invult en op de knop 'Zoeken' / 'Search' drukt, wordt de tekst doorzocht op de ingevoerde zoektekst. Met 'Doorlopend zoeken' / 'Match cyclic' doorzoek je de hele tekst en anders wordt de tekst naar beneden doorzocht, vanaf de plaats waar de cursor staat.

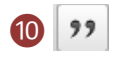

Met deze knop kun je een deel van tekst als een 'quote' weergeven; selecteer de gewenste tekst met ❽ de rechtermuisknop en klik op  $\boxed{22}$ . Op de website wordt de 'quote' links van de tekst weergegeven:

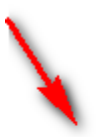

kernwapens op hun grondgebied. Deze zogeheten 'tactische ke afspraken die tijdens de Koude Oorlog binnen de NAVO zijn g

tekst als goute

De Universiteit van Leiden organ AIESEC een debat over kernwap professor Turbey die onderzoek

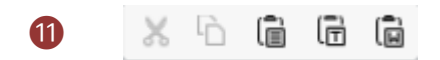

Geselecteerde tekst kun je uit het Tekst-blok knippen of kopiëren **en plakken** (de knoppen knippen en kopiëren worden pas zichtbaar als je tekst hebt geselecteerd).

Je kunt tekst uit Word kopiëren, en je kunt deze als platte tekst in het Tekst-blok zetten met de knop  $\overline{\mathbb{G}}$ , maar je kunt ook een tekst uit Word overnemen met alle opmaak door te kiezen voor de laatste knop  $[\vec{a}]$ . Kopjes, bullets e.d. worden dan overgenomen.

Let op: afhankelijk van de beveiligingsinstelling van je browser, kun je een melding krijgen dat het niet mogelijk is direct uit Word te 'plakken'; je moet de tekst dan via een apart venster overnemen:

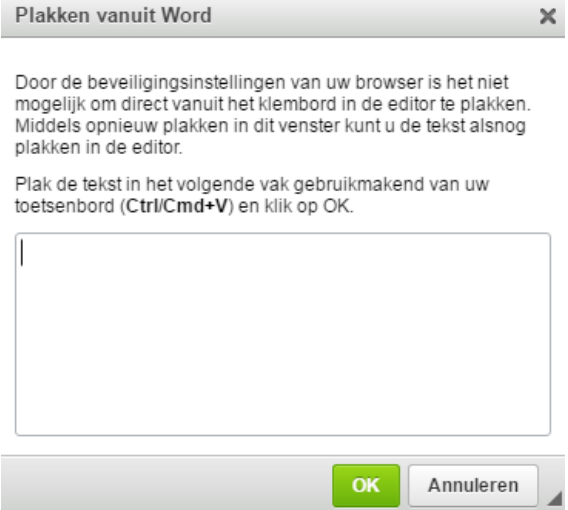